# Granite School District ESD Gradebook Parent/Student Portal

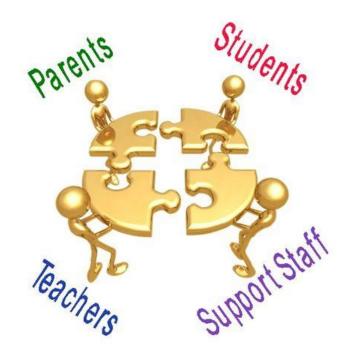

Questions?? Contact: Help Desk Information Systems Ph# (385) 646- 4524

# Accessing The Parent/Student Portal

- In order to get into the new Parent Portal Gradebook you will first have to **register** at <a href="https://portal.graniteschools.org">https://portal.graniteschools.org</a> and click on Gradebook Parent Portal registration and follow the steps it takes you through (there is a guide you can get from your school if needed). If you are having difficulties setting up your account please contact your child's school to verify that the information they have on file matches the information you are using to register for a portal account.
- Once you set up your user name and password, login to the portal and click on the icon for "Gradebook 2.0".

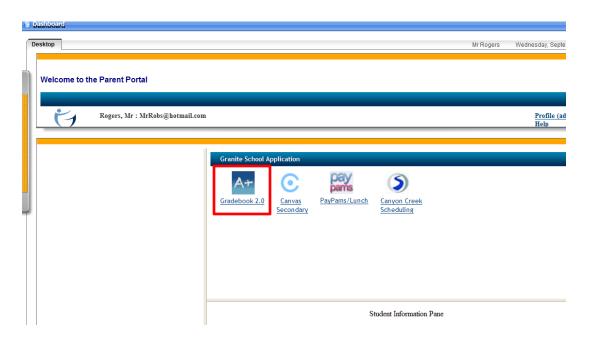

## For Parent View

 If you are a parent and you have more than one child enrolled in the school district, the Portal displays a list of your children. Click on the underlined name of your child whose information you want to see and it will give you a menu list to the left of the screen to choose from.

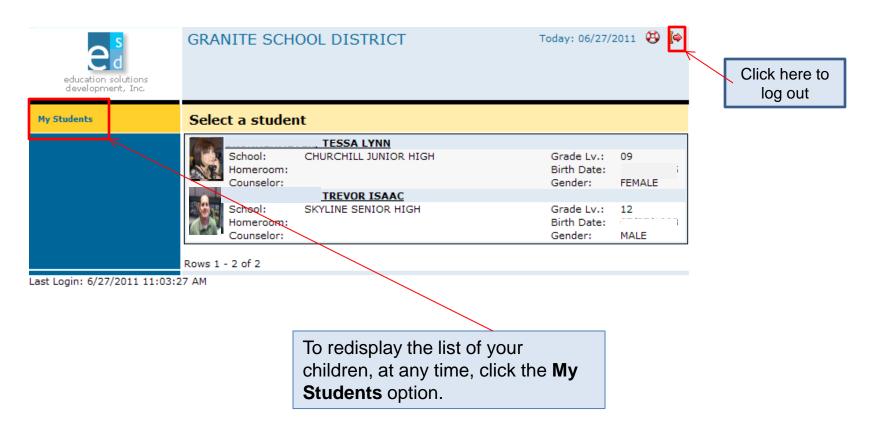

## Student View

• If you are a student or a parent with only one child enrolled in the school district, the Portal displays the **Student Schedule** screen. The **My Student** option is not displayed. Click a **Menu Option** to display the information you wish to view.

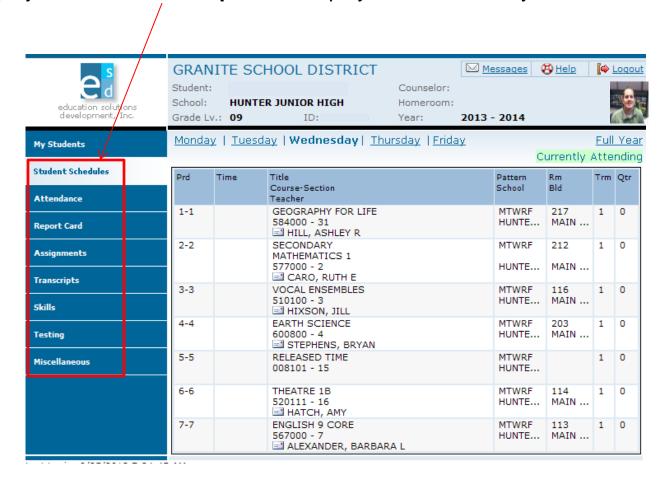

## For Parents, Guardians, and Students

- Daily Schedule of Classes:
  - Click the Student Schedules menu option.
  - The Portal displays a chart showing all the classes by period for this term.

To see the schedule for a different day, click the underlined day.

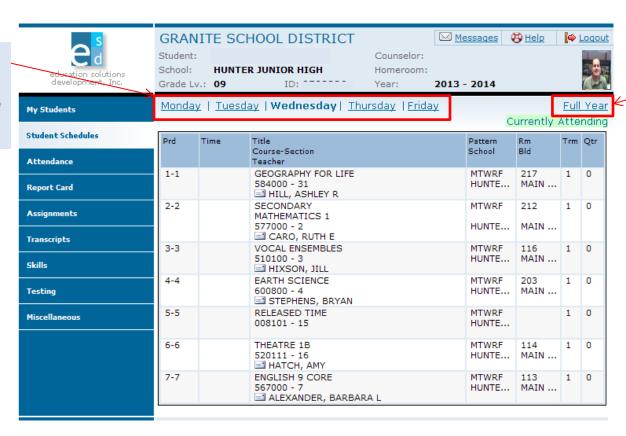

To see the schedule for the entire year, click **Year**.

#### Attendance Information by Month:

yellow.

- Click the **Attendance** menu option.
- The Portal displays a calendar that shows absences and tardies.

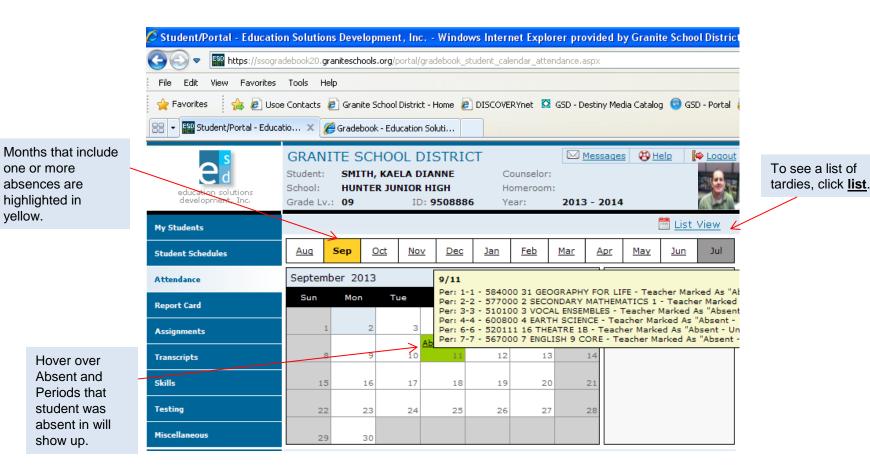

#### Report Card Information:

Click on

envelope

next to

teachers

name to

send email

to teacher.

the

- Click the Report Card menu option
- The Portal displays the grades for each grading period for each class for the current term.

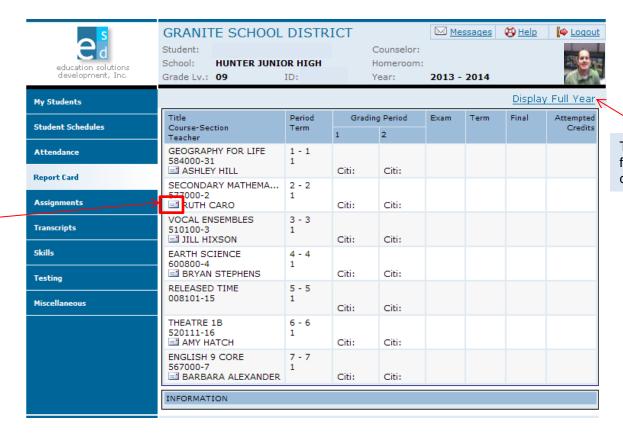

To see the grades for the entire year, click <u>Year</u>.

#### Assignments For Each Class:

- Click the Assignments menu option.;
- The Portal displays a list of classes, along with basic grade and attendance information.

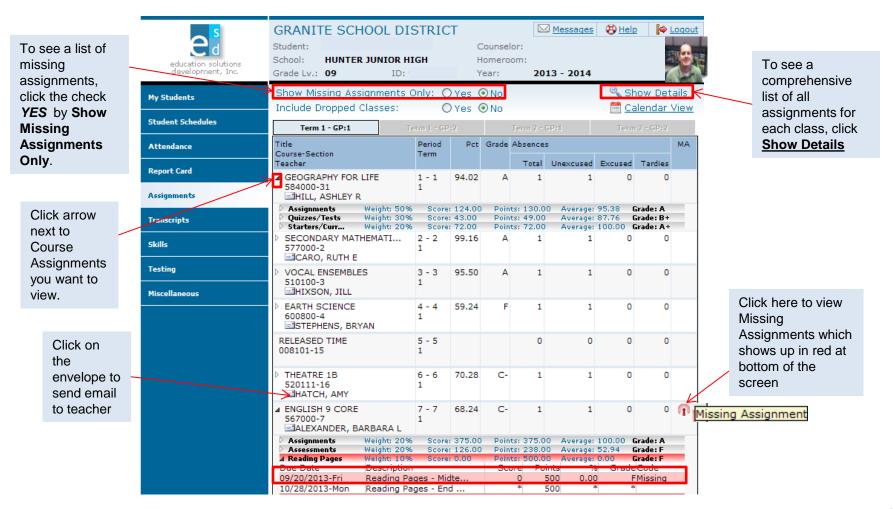

- Transcript Information For each School year Enrolled:
  - Click the Transcripts menu option.
  - The Portal displays a list of classes, including credits and grades received.

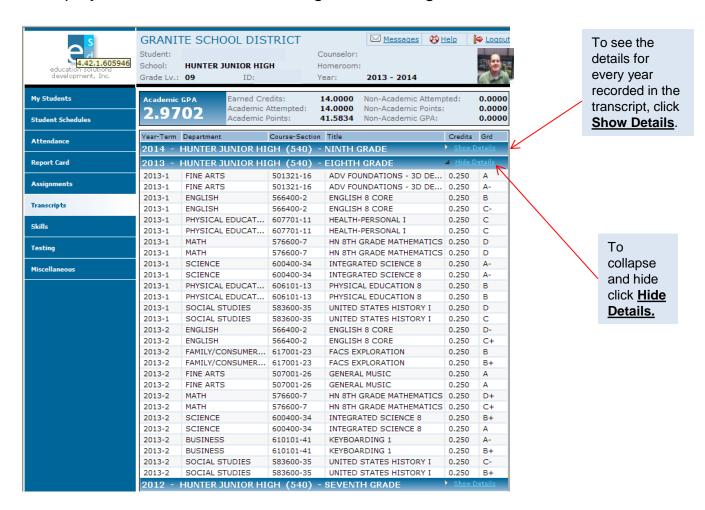

#### Skills Information:

- Click Skills menu option.
- The Portal displays a list of assessed skills and coordinating scores for elementary only. It
  will show how your student is doing in each skill and you will be able to view notes from the
  teacher.

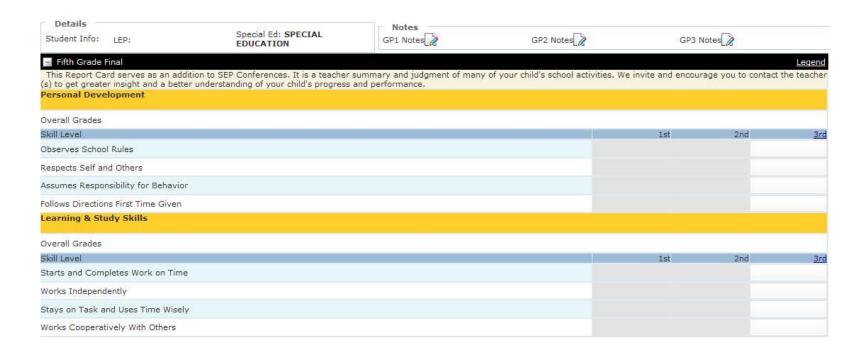

#### Standardized Test Scores:

- Click the **Testing** menu option.
- The Portal displays a list of recently taken standardized tests and coordinating scores.

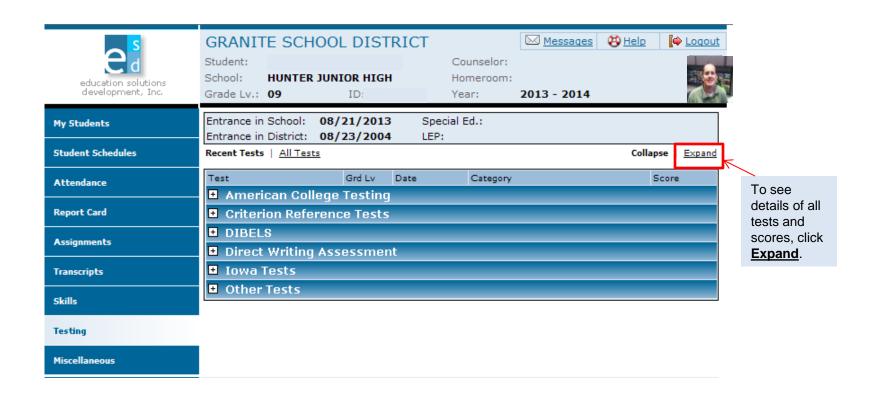

#### Miscellaneous:

- Click the Miscellaneous menu option.
- The Portal displays two additional menu options.
- If any information is incorrect here, you cannot change it. Parents will need to contact the school for any updates or changes to the information listed.

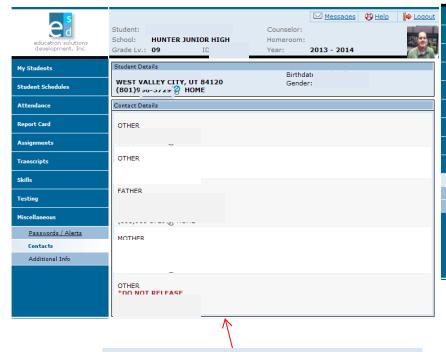

3. **Contacts** displays the student's address and phone number at the top of the screen. Addresses and phone numbers for parents, guardians, and emergency contacts displayed below. Changes to any information cannot be made here but through your school office.

1. Parents should not use this page to change their password. Contact the Help desk.

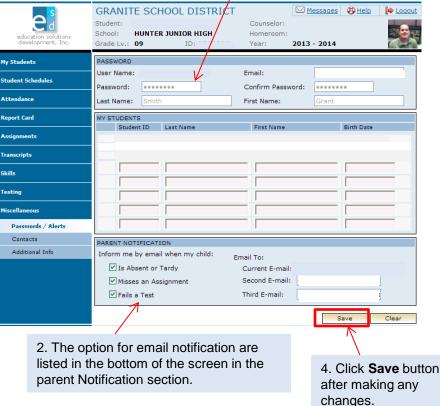